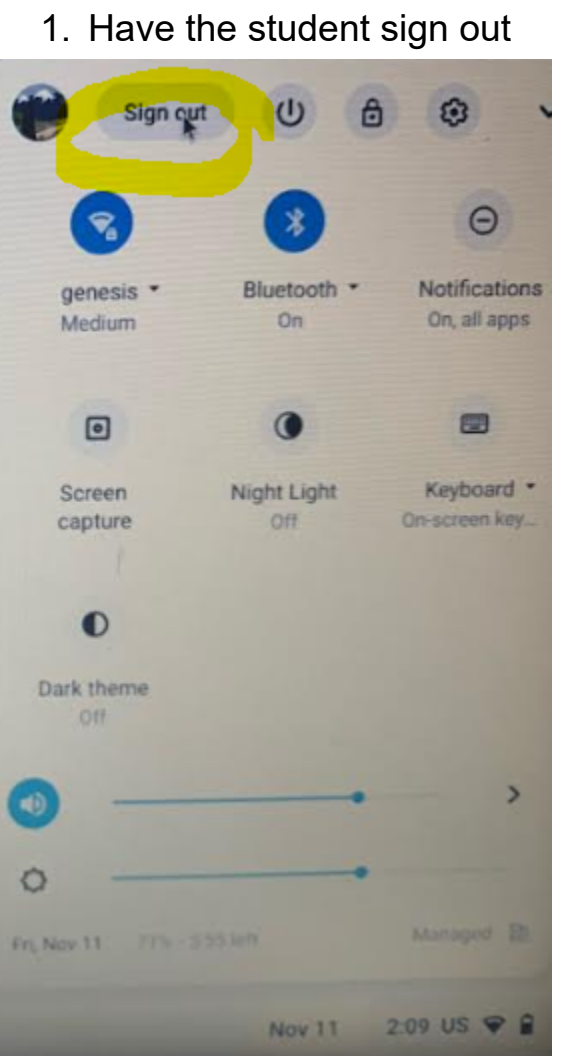

2. Press and hold shift, ctrl, alt, r

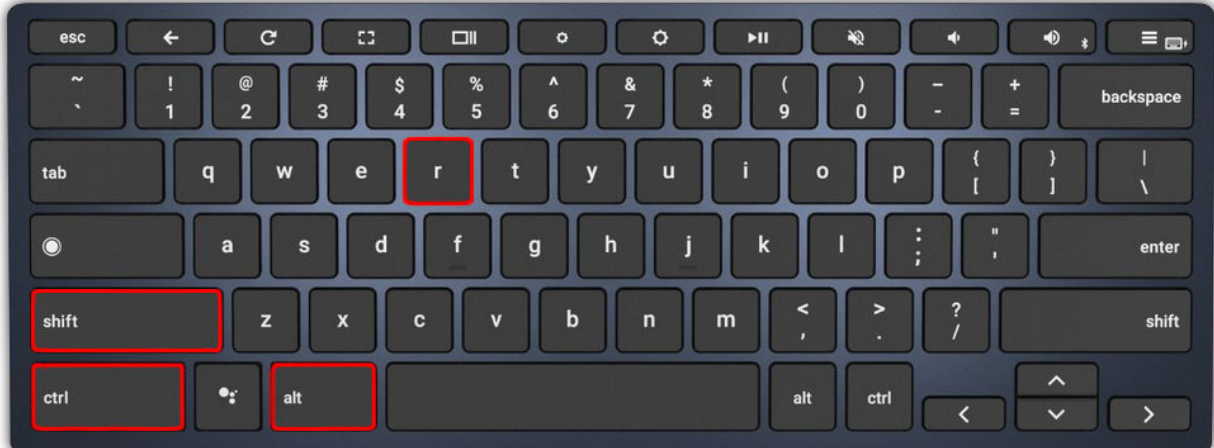

## 3. This will prompt you to "Reset this Chromebook" select "Restart"

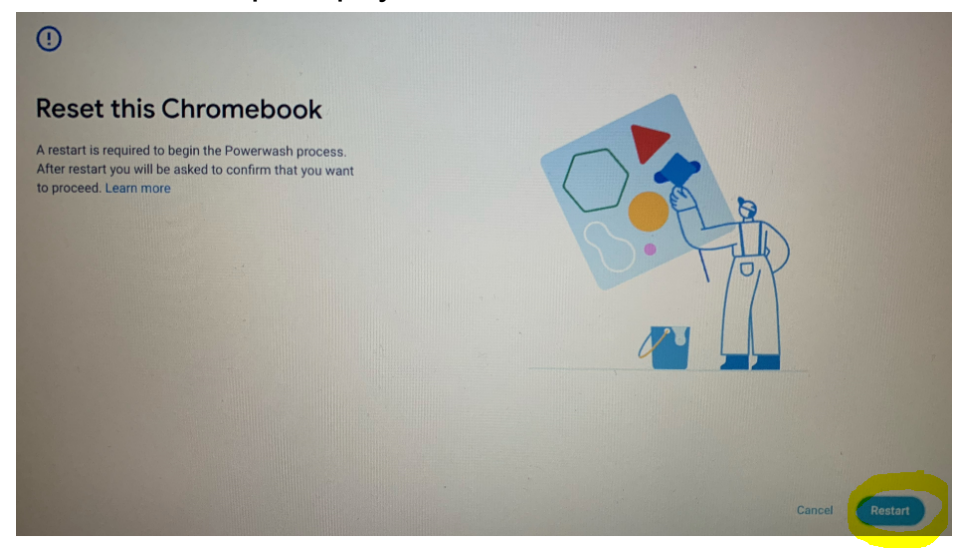

4. After the restart you will be prompted to " Reset this Chromebook" again, select "Powerwash"

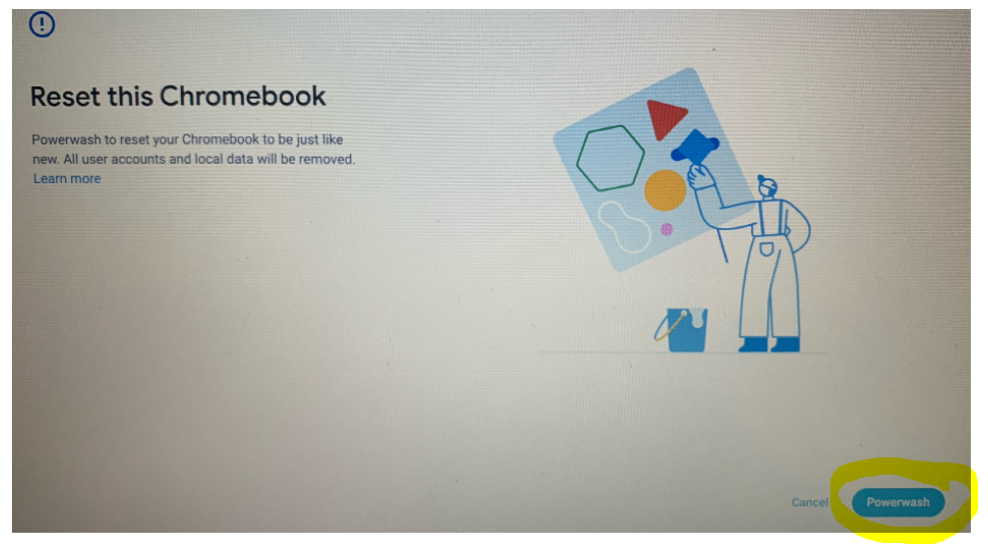

## 5. Confirm Powerwash by selecting "Continue"

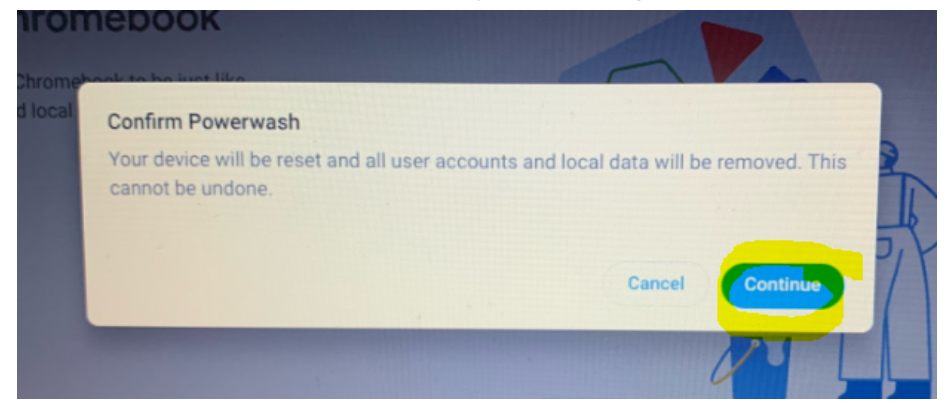

6. When powerwash is complete you will be prompted to "Welcome to your Chromebook" and asked, "Do you want to activate ChromeVox, the built-in screen reader for ChromeOS?" Select "No, continue without ChromeVox"

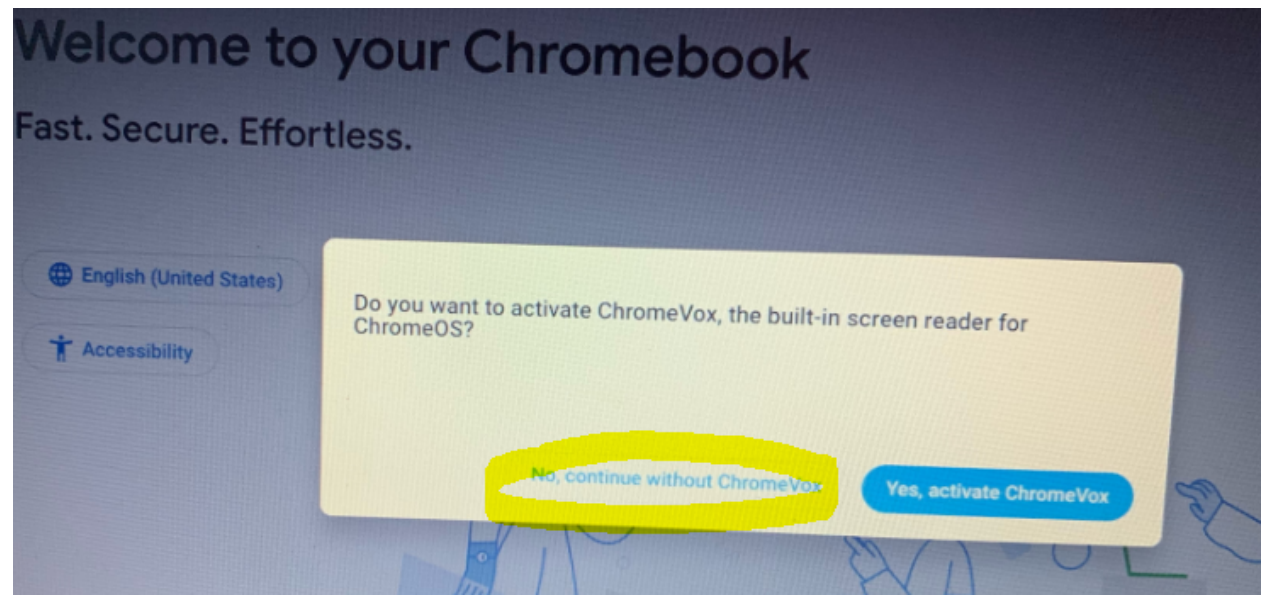

## 7. Select "Get Started"

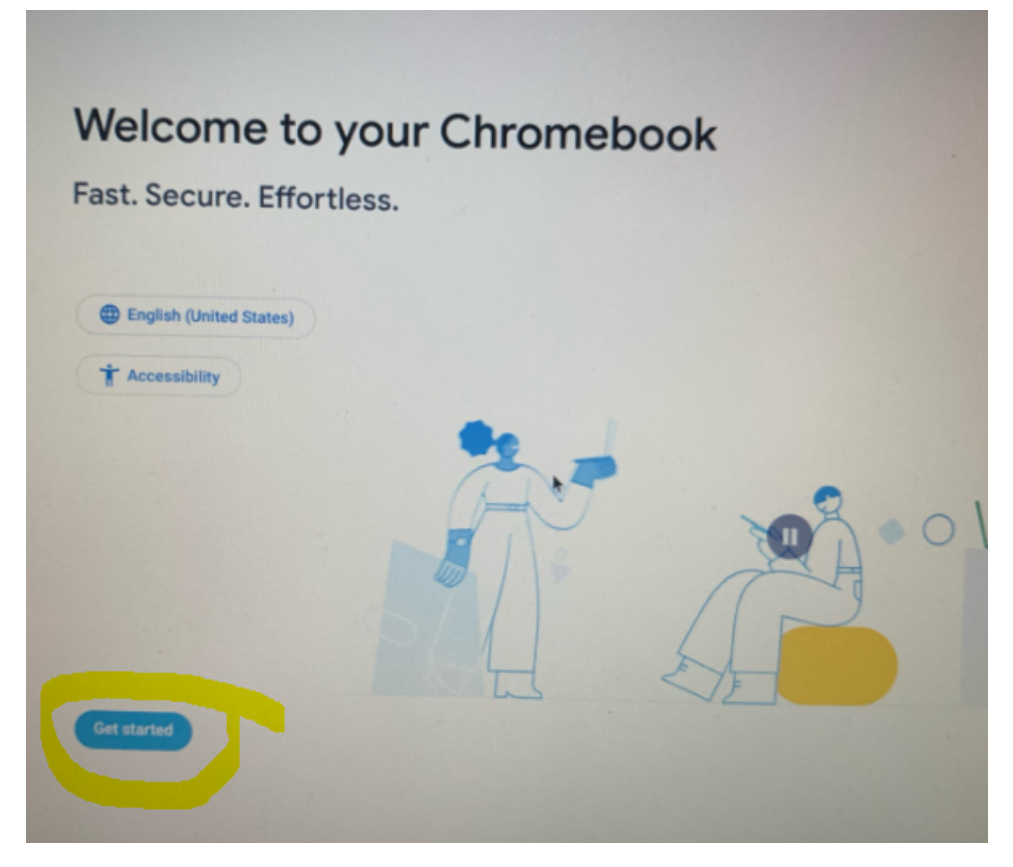

8. Connect to network "genesis"

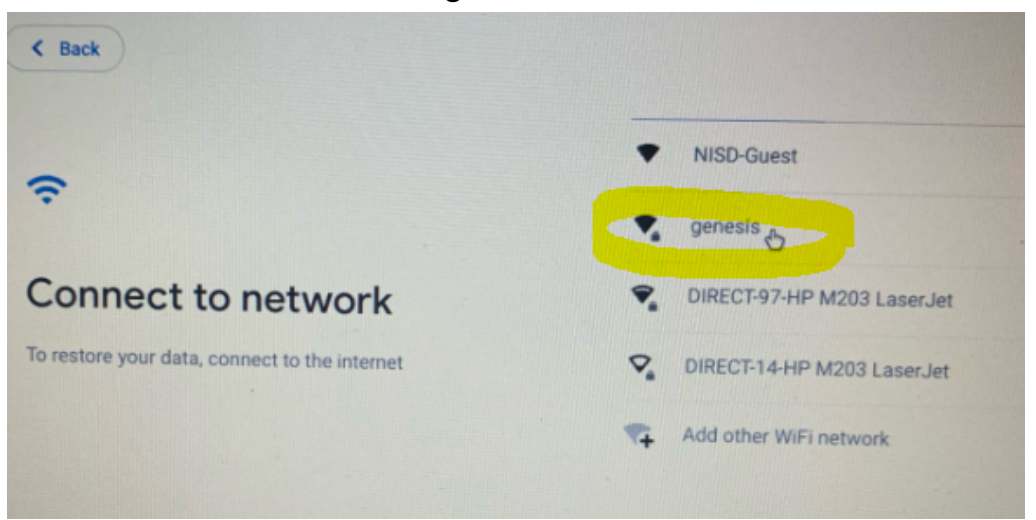

9. Settings are as followed EAP method: PEAP EAP Phase 2 authentication: MSCHAPv2 Server CA certificate: Do not check Identity: (student enters their s#) Password: (student enters their 4x4)

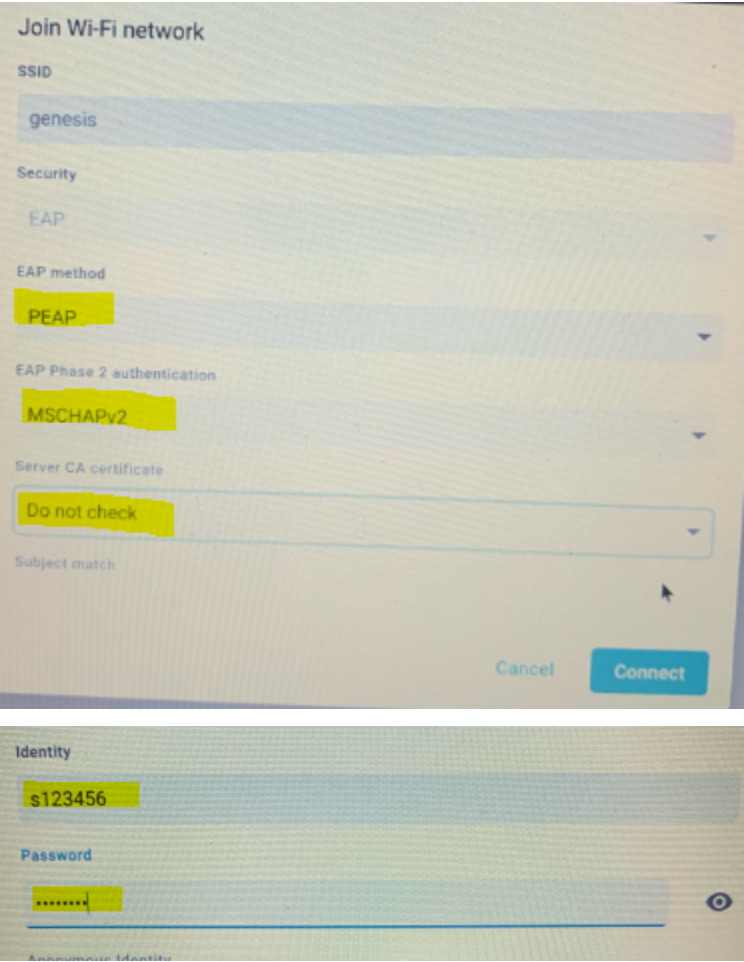

10. Google terms of service- uncheck the box and select "Accept and continue"

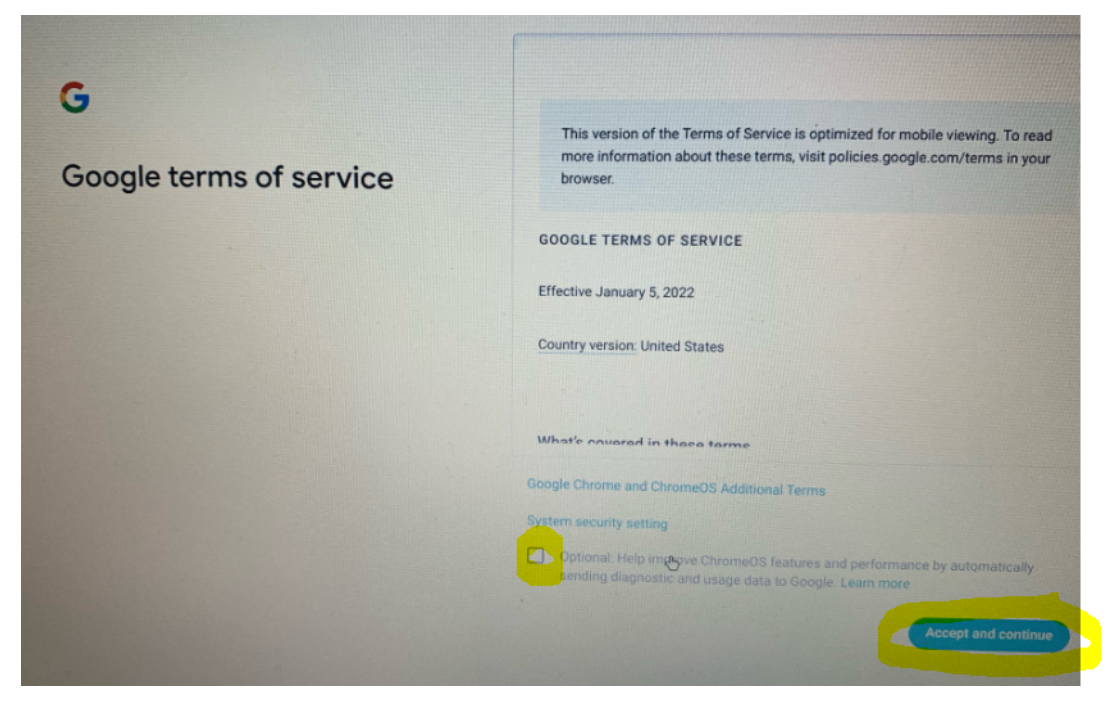

11. Enterprise enrollment complete- select "done"